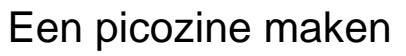

Op de website *[www.picozone.nl](http://www.picozone.nl/)* kan je een eigen *picozine* maken: een tijdschriftje van 16 bladzijden (formaat A7). Je kan de picozine nadien online bekijken, of als pdf downloaden en afdrukken. De website is vooral bedoeld voor leerlingen van basisscholen en eerste graad secundaire scholen.

#### **Deelonderwerpen**

- 1 [Inloggen op](#page-0-0) Picozone<br>2 Een nieuwe picozine b
- 2 [Een nieuwe picozine beginnen](#page-0-1)<br>3 De pagina's van de picozine op
- 3 [De pagina's van de picozine opvullen](#page-1-0)<br>4 De picozine bewaren
- [De picozine bewaren](#page-1-1)

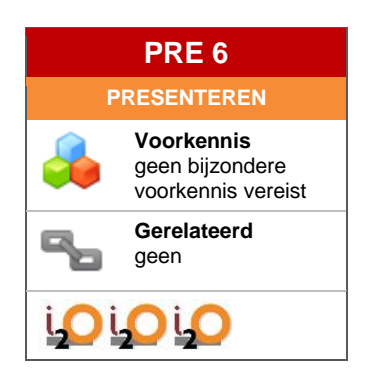

# <span id="page-0-0"></span>1 Inloggen op *Picozone*

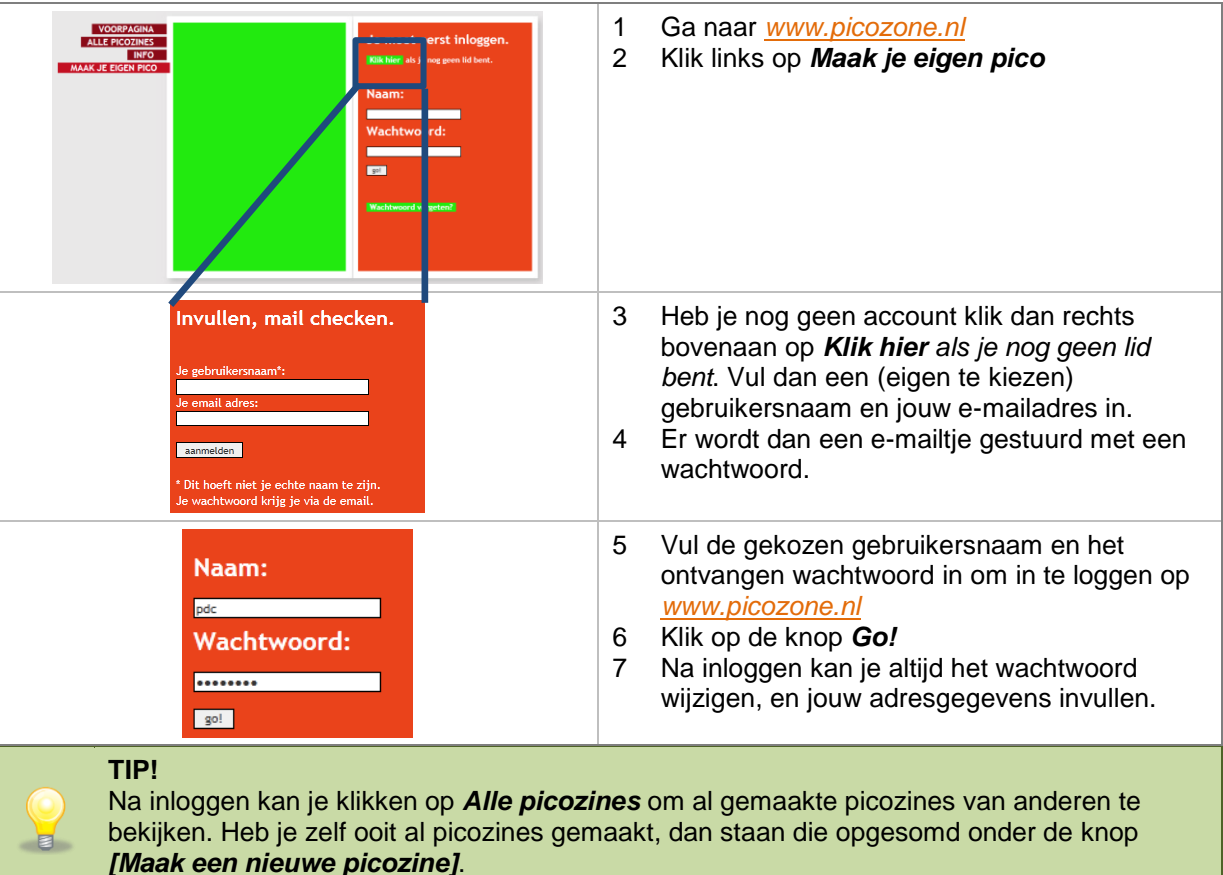

### <span id="page-0-1"></span>2 Een nieuwe picozine beginnen

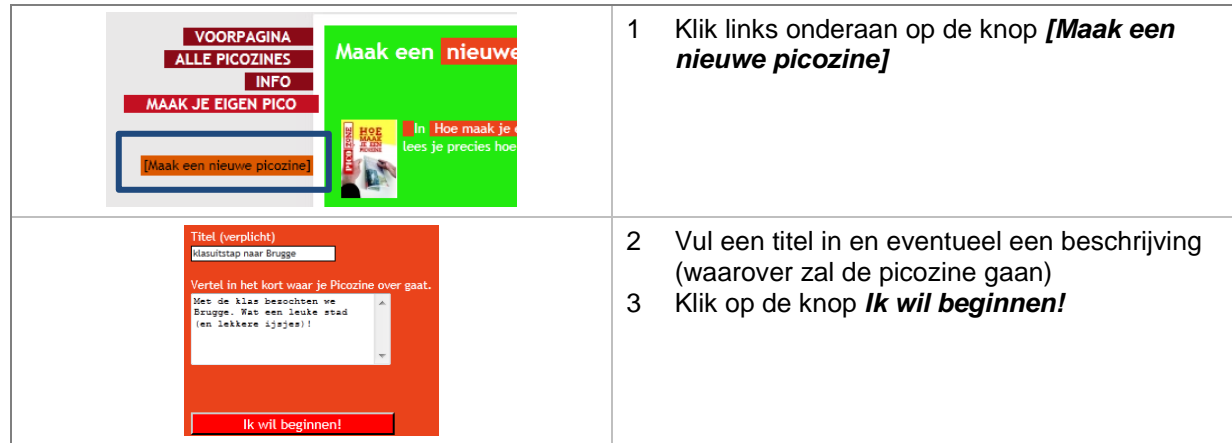

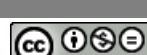

Deze hulpkaart valt onder de Creative Commons licentie Naamsvermelding-NietCommercieel-GeenAfgeleideW erken.

# <span id="page-1-0"></span>3 De pagina's van de picozine opvullen

Je moet nu alle 16 bladzijden van de picozine opvullen, telkens op dezelfde manier. Je krijgt de pagina's per twee te zien. Je kan in de rechterrand aanklikken welke pagina's je wil bewerken. Wat je kan doen is op elke pagina hetzelfde, en wordt hieronder besproken. Elke keer als je een handeling onderneemt verschijnt een *bedelscherm.* Je kan dit scherm wegklikken (of eventueel toch iets betalen waardoor dit niet meer verder verschijnt). 1 Je kan op elke pagina een achtergrondkleur Achtergrond kleur  $\times$  plaatje uploaden kiezen (kies *Achtergrond kleur)* 2 Vergeet niet om daarna te klikken op de knop achtergrond kleur linker pagina *Pas achtergrondkleur aan*  $\bullet$ O  $\bullet$  $\bullet$ 3 Je kan op elke pagina een afbeelding toevoegen (kies *Plaatje uploaden*). plaatje uploaden dubbele pagin deur Klik je op de knop *Dubbele pagina* dan voeg je een afbeelding toe die over de twee pagina's heen verspreid wordt. 4 Klik op *Bladeren* om de afbeelding van de eigen pc te halen en zo toe te voegen. 5 Kies je voor *Vul pagina (uitsnede)* dan wordt de afbeelding zodanig vergroot dat de hele pagina gevuld wordt met de afbeelding; hierbij pagina 16 kunnen delen van de afbeelding niet meer Bladeren. zichtbaar zijn. In het andere geval wordt de Vul pagina (uitsnede) figuur helemaal getoond, aangepast aan de grootte van het blad (er kan dan lege ruimte [verwijder dit plaatje] rond de figuur ontstaan). 6 Klik op *Verstuur nu de plaatjes* 7 Je kan op elke pagina ook tekst toevoegen voeg tekst toe  $\vert \mathbf{F} \vert$ kies een pico logo (kies *Voeg tekst toe)*. 8 Je kan een tekstkleur kiezen (belangrijk als de Kop linker pagin tekst boven een afbeelding komt of boven een achtergrondkleur). Tekst linker pagin 9 Je kan telkens een titel bovenaan plaatsen (kop) en een tekst. Er is geen verdere opmaak aan de tekst mogelijk. 10 Klik op *Plaats de tekst*. . . . . . . . .  $\bullet$   $\bullet$ 11 Je kan ook een logo van *Picozone* toevoegen F voeg tekst toe kies een pico logo (klik op *Kies een pico logo)*

# <span id="page-1-1"></span>4 De picozine bewaren

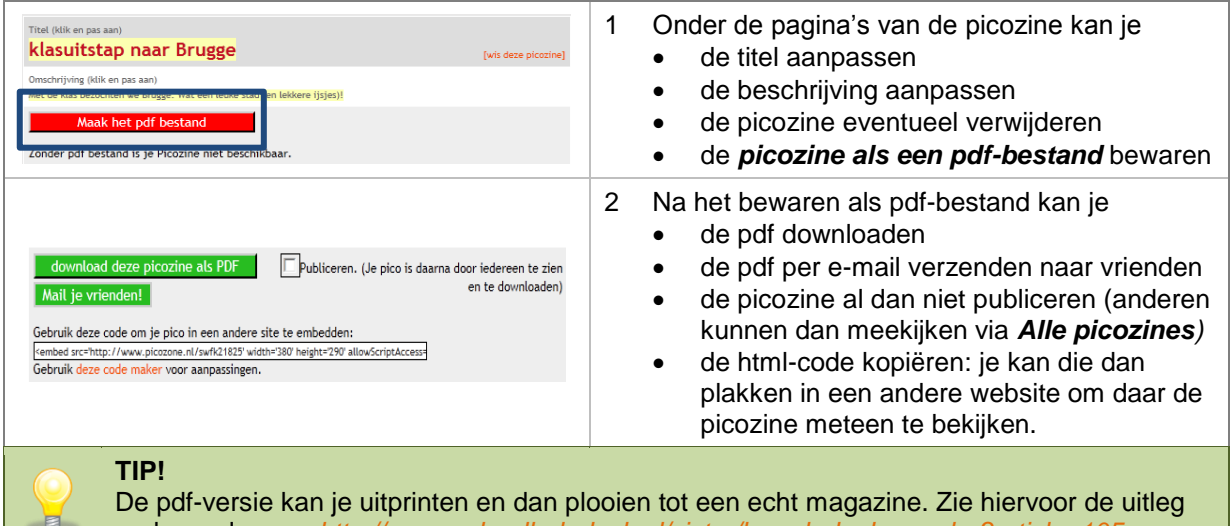

onder andere op http://www.schoolhelpdesk.nl/victor/knowledgebase.php

i<sub>2</sub>O • ICT-integratie in het Onderwijs (VSKO) • i2O@vsko.be versie februari 2013 PRE 6

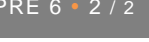

Deze hulpkaart valt onder de Creative Commons licentie Naamsvermelding-NietCommercieel-GeenAfgeleideW erken.